## Connecting to COMPASS with Apple App.

1. Go into the IPad settings:

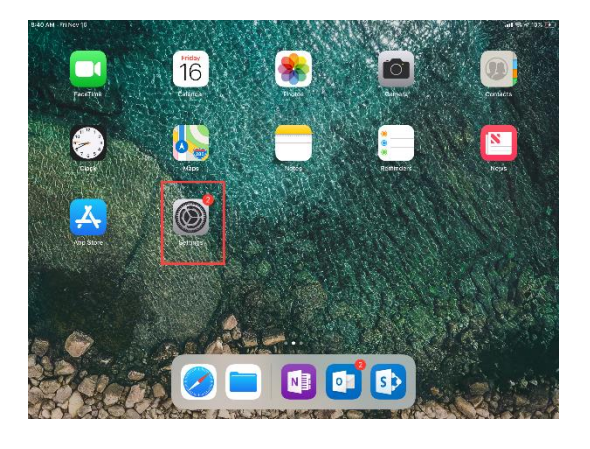

*Figure 1 - IPad Settings*

2. Then click on Safari on the left. You will need to scroll down to see it.

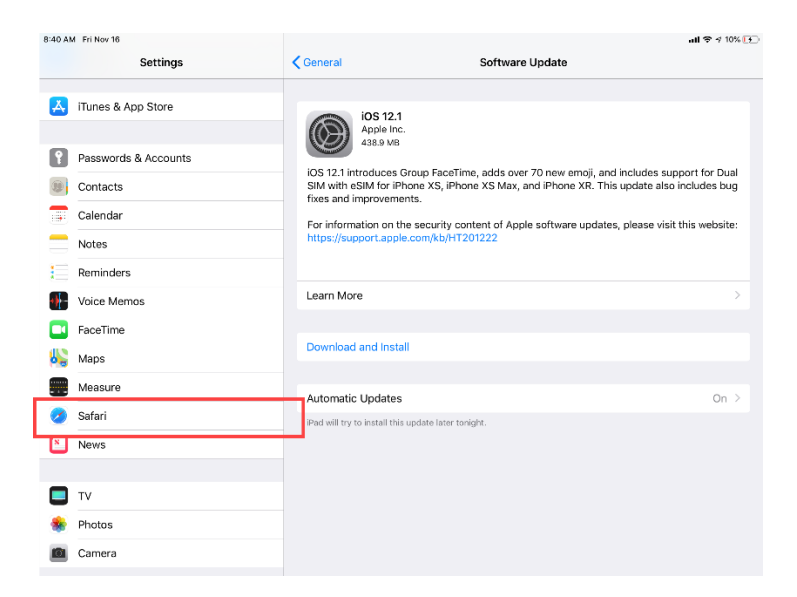

*Figure 2 - Safari Settings*

8:41 AM Fri Nov 16  $ul$   $\frac{1}{2}$   $410%$   $14$ Settings Safari Favorites Favorites > A iTunes & App Store Open New Tabs in Background  $\bigcirc$ Show Favorites Bar  $\bigcirc$ Passwords & Accounts Show Tab Bar  $\bigcirc$ **O** Contacts Show Icons in Tabs  $\bigcirc$  $\Box$  Calendar **Block Pop-ups**  $\bigcirc$  $\blacksquare$  Notes  $\frac{1}{2}$  Reminders VACY & SECURI **d** Voice Memos Prevent Cross-Site Tracking  $\bigcirc$ **C** FaceTime **Block All Cookies**  $\overline{\mathcal{C}}$  $\frac{1}{2}$  Maps Ask Websites Not to Track Me O.  $\bigcirc$ **Measure** Fraudulent Website Warning Safari  $\bigcirc$ Camera & Microphone Access News  $\bullet$ Check for Apple Pay Allow websites to check if Apple Pay is set up.<br>About Safari & Privacy...  $\Box$  TV Clear History and Website Data Photos Camera READING LIST

## 3. Then toggle off the Prevent Cross-Site Training.

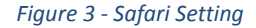

- 4. Then to access COMPASS go to this link[: https://ctgovdot.sharepoint.com/projects.](https://ctgovdot.sharepoint.com/projects)
- 5. Then scroll down on the screen below and click on the 3 dots on the bottom right hand corner.

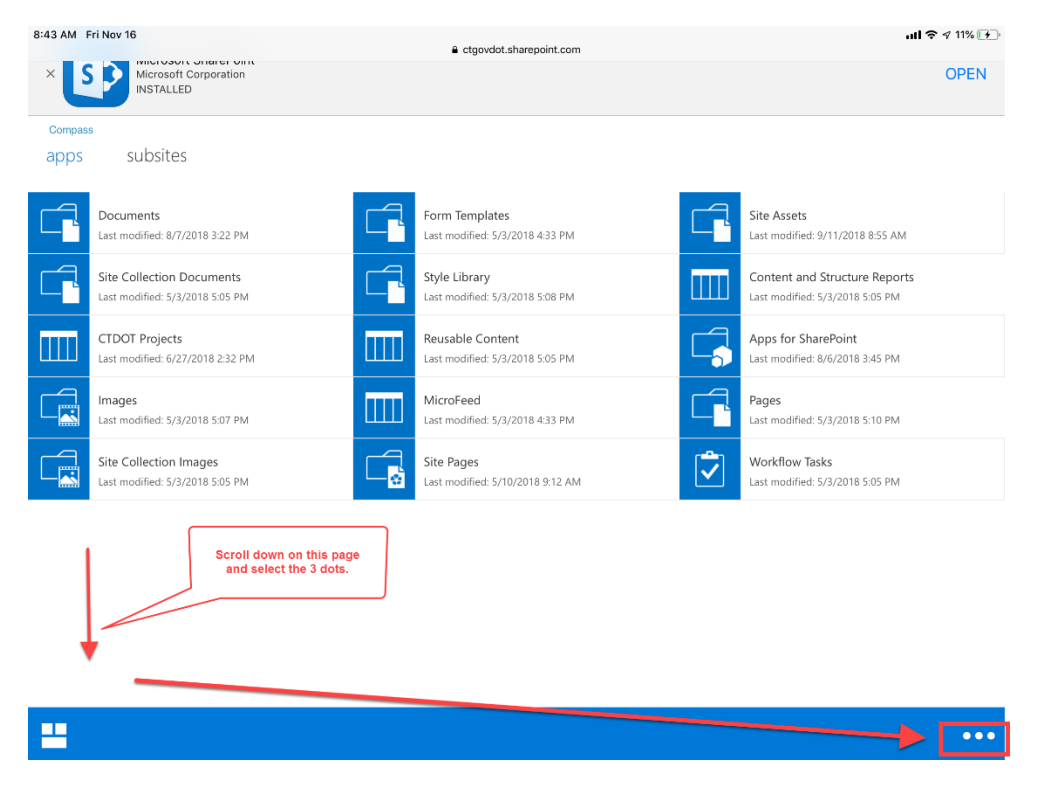

*Figure 4 - COMPASS Settings*

6. Then select Switch to PC View.

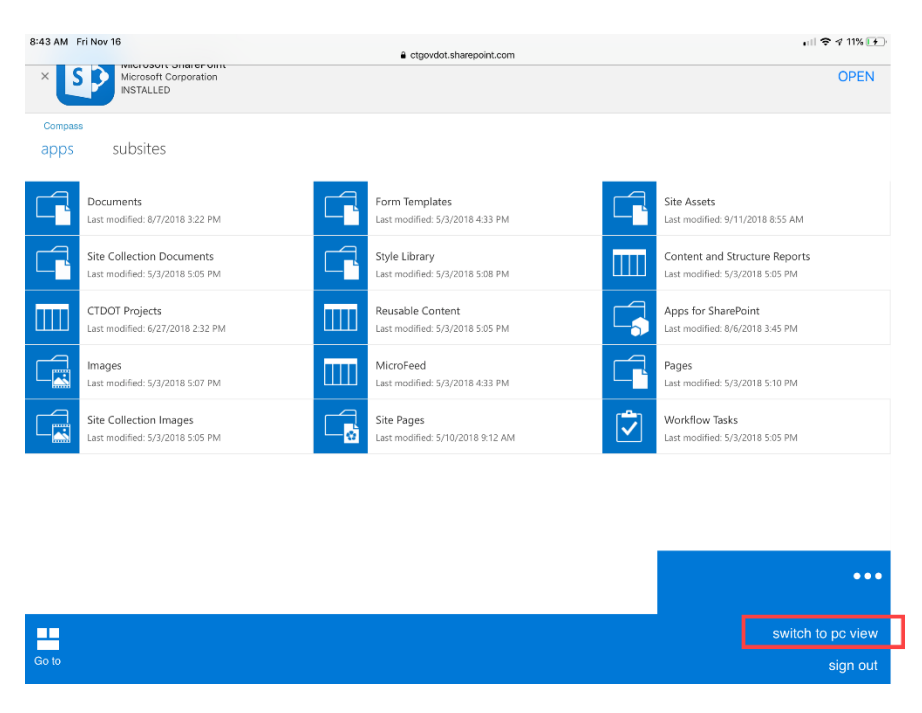

*Figure 5 - Accessing COMPASS*

7. Then COMPASS should show up as below:

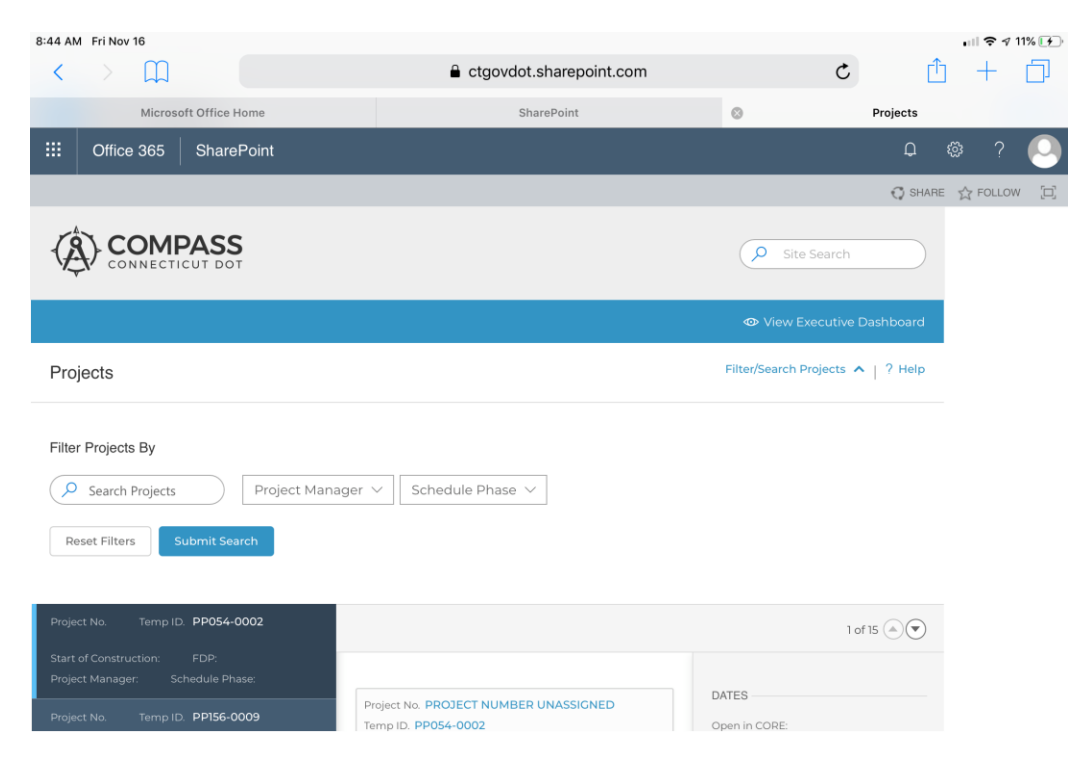

*Figure 6 - COMPASS*